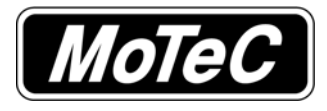

The PLM user manual and software are available from the MoTeC resource disk or from *www.motec.com/downloads*

## *PLM Kit*

If you have purchased the PLM as a kit, it has already been configured to suit the Lambda sensor that came with the kit. There are no other adjustments necessary.

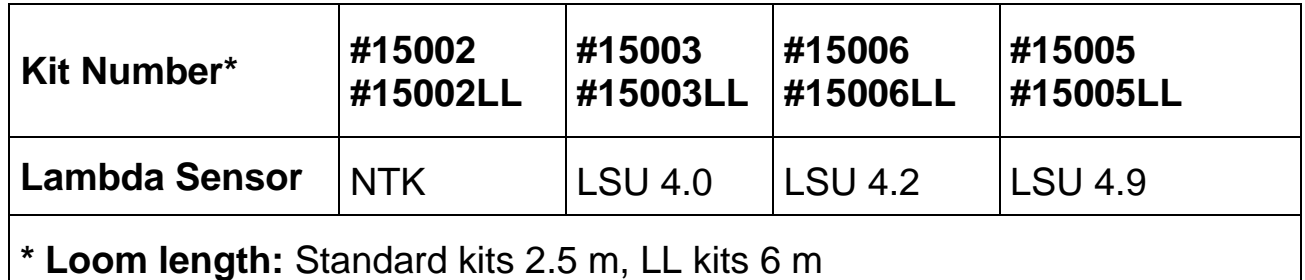

# *PLM only purchase #15004*

If you supply your own wiring loom and Lambda sensor, you have to setup the PLM to operate with your Lambda sensor type. To prevent possible damage to the PLM or sensor, follow the procedure below.

More detailed instructions can be found in the PLM user manual, page 9 onwards.

### *To setup the PLM*

- 1. Install the PLM software
- 2. To start the program after installation, click **Start > All Programs > MoTeC > PLM Setup> PLM Setup 1.1**
- 3. Ensure the Lambda sensor is disconnected from the loom
- 4. Connect the PLM to the laptop via an RS232 cable and then turn the PLM on
- 5. In PLM setup software, click **Online** and then **Get Configuration**
- 6. Click **Setup** and then **Sensor** to setup the sensor type
- 7. Make any other required changes and click **File** and then **Save as** to save the configuration file
- 8. Click **Online** and then **Send Configuration**

If you have any questions please contact your MoTeC dealer.

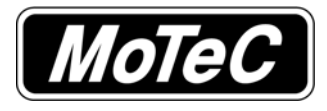

The PLM user manual and software are available from the MoTeC resource disk or from *www.motec.com/downloads*

## *PLM Kit*

If you have purchased the PLM as a kit, it has already been configured to suit the Lambda sensor that came with the kit. There are no other adjustments necessary.

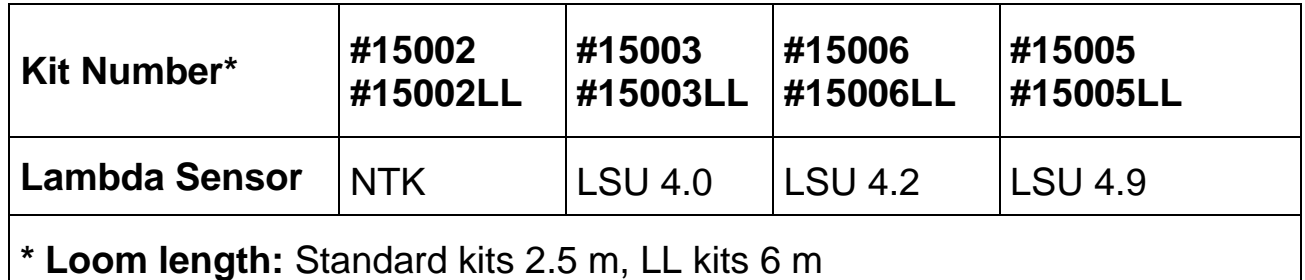

# *PLM only purchase #15004*

If you supply your own wiring loom and Lambda sensor, you have to setup the PLM to operate with your Lambda sensor type. To prevent possible damage to the PLM or sensor, follow the procedure below.

More detailed instructions can be found in the PLM user manual, page 9 onwards.

### *To setup the PLM*

- 1. Install the PLM software
- 2. To start the program after installation, click **Start > All Programs > MoTeC > PLM Setup> PLM Setup 1.1**
- 3. Ensure the Lambda sensor is disconnected from the loom
- 4. Connect the PLM to the laptop via an RS232 cable and then turn the PLM on
- 5. In PLM setup software, click **Online** and then **Get Configuration**
- 6. Click **Setup** and then **Sensor** to setup the sensor type
- 7. Make any other required changes and click **File** and then **Save as** to save the configuration file
- 8. Click **Online** and then **Send Configuration**

If you have any questions please contact your MoTeC dealer.